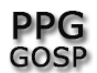

Programa de Pós-Graduação em Gestão de Organizações e Sistemas Públicos

## **SALA DO GOOGLE MEET - DINÂMICA**

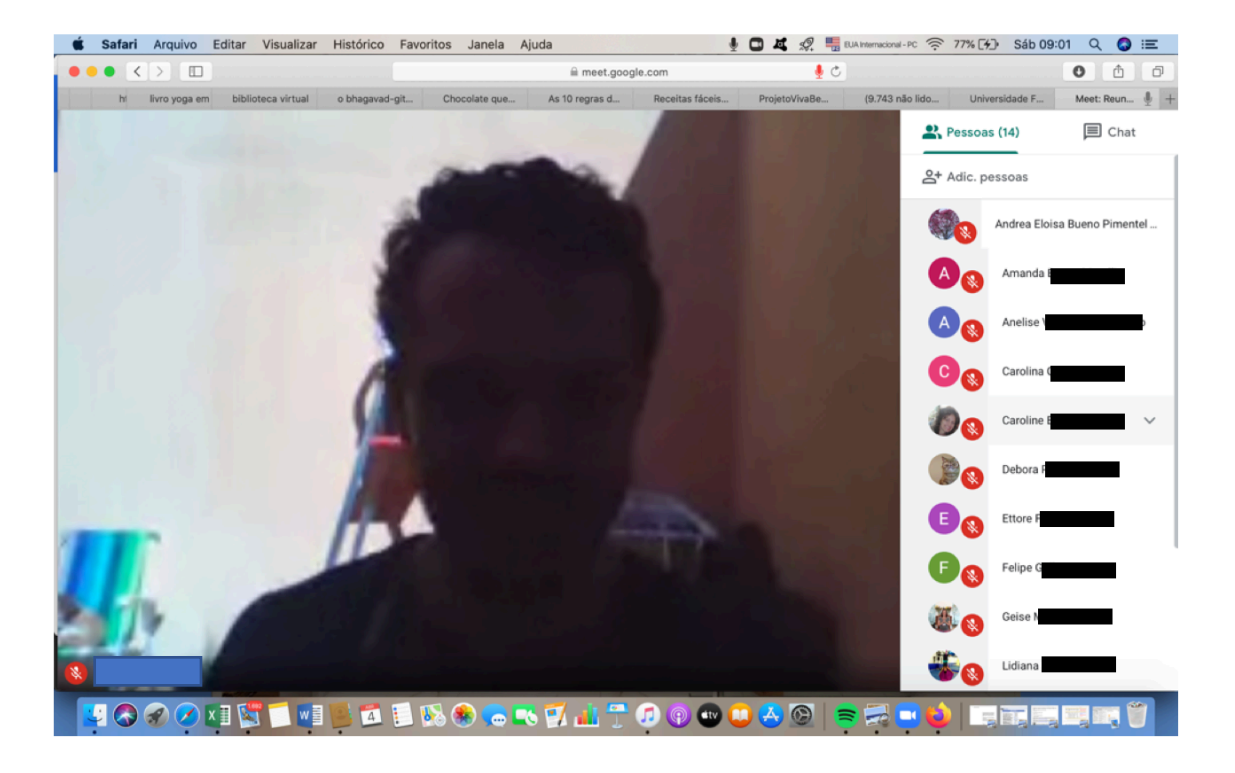

No canto superior a direita temos:

- Pessoas (14) = mostra a quantidade de pessoas participando.
- Chat = a qualquer momento as pessoas podem interagir via chat.

### IMPORTANTE:

Durante um compartilhamento de tela fica difícil para a pessoa que está compartilhando a tela inteira verificar o chat.

Nesse momento é importante que o/a docente e os/as discentes combinem a melhor dinâmica. Se as pessoas perguntam depois da apresentação ou se ligam o microfone e fazem a pergunta durante.

### Ligar e desligar câmera e microfone:

Basta colocar o cursor do mouse na parte inferior da tela do navegador. Aparecerão 3 icones: o ícone do microfone, o local para desligar/sair da videoconferência e o ícone da câmera. No exemplo microfone e câmera do/a participante estão desligados, exceto da Carolina.

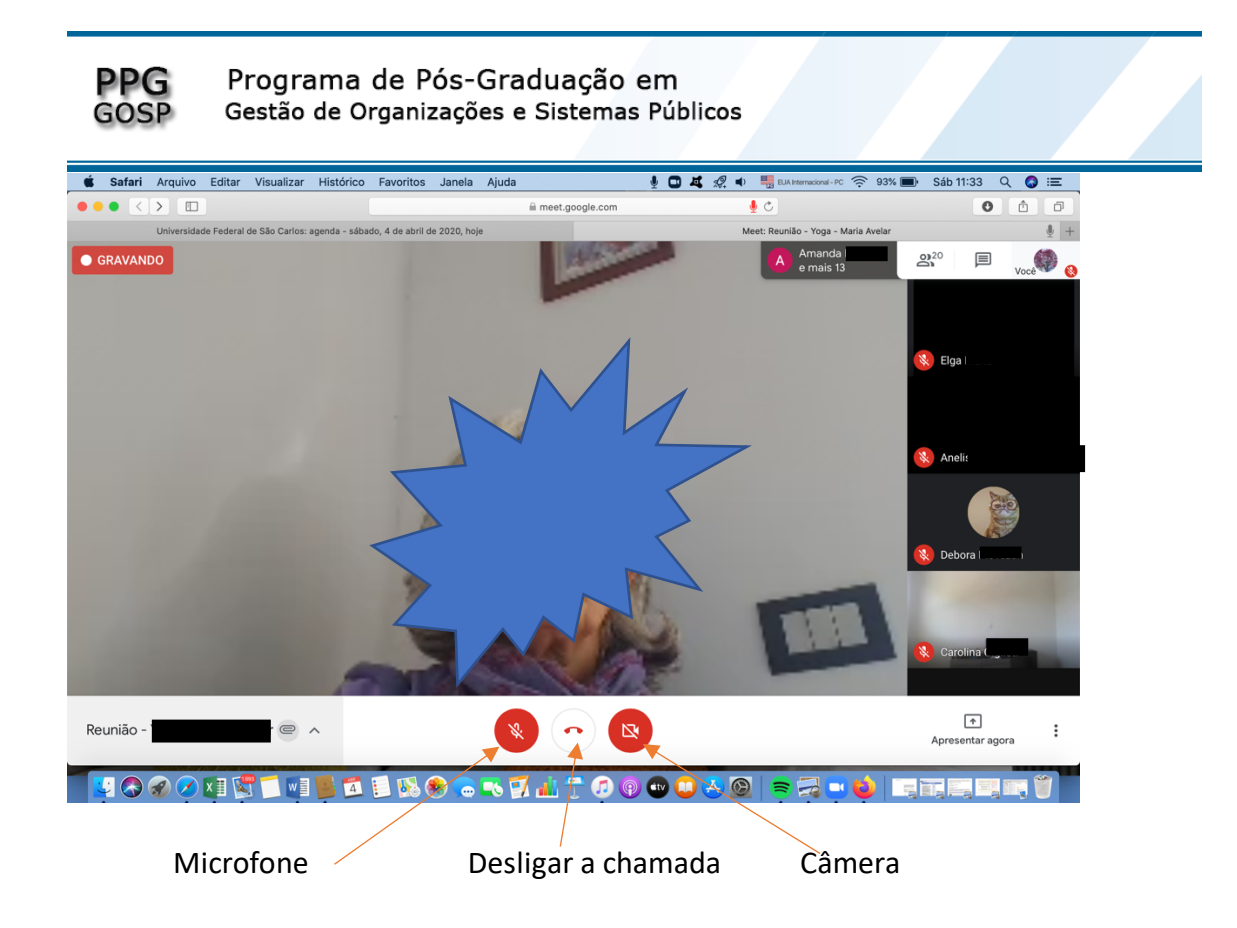

# **GRAVAÇÃO DE REUNIÃO**

Todas as atividades do PPGGOSP feitas via google meet devem ser gravadas. Isso permite que participantes que não puderam assistir ao vivo acessem em outro momento.

Para gravar, clique no ícone presente no canto inferior da tela (3 pontos) e em seguida "gravar a reunião".

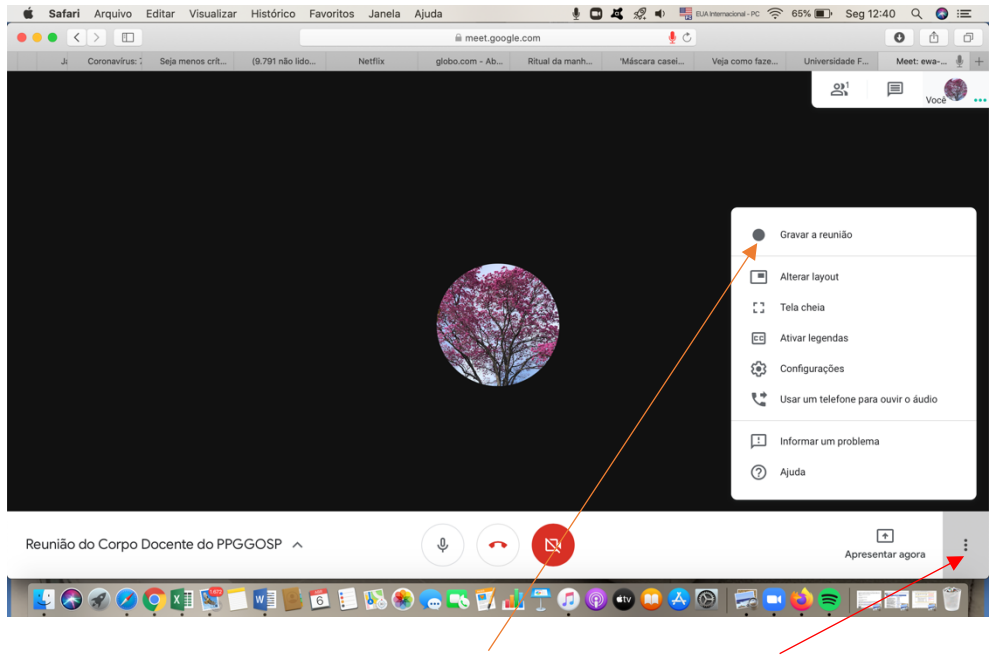

Profa. Dra. Andréa Eloisa Bueno Pimentel Prof. Dr. Mauro Rocha Côrtes Abril de 2020.

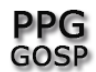

Esse ícone também fornece acesso a outras funcionalidades como alterar o layout, configurações, etc. As configurações dizem respeito ao áudio e ao vídeo.

Ao acionar a gravação ficará, no lado esquerdo superior da tela, a mensagem "gravando".

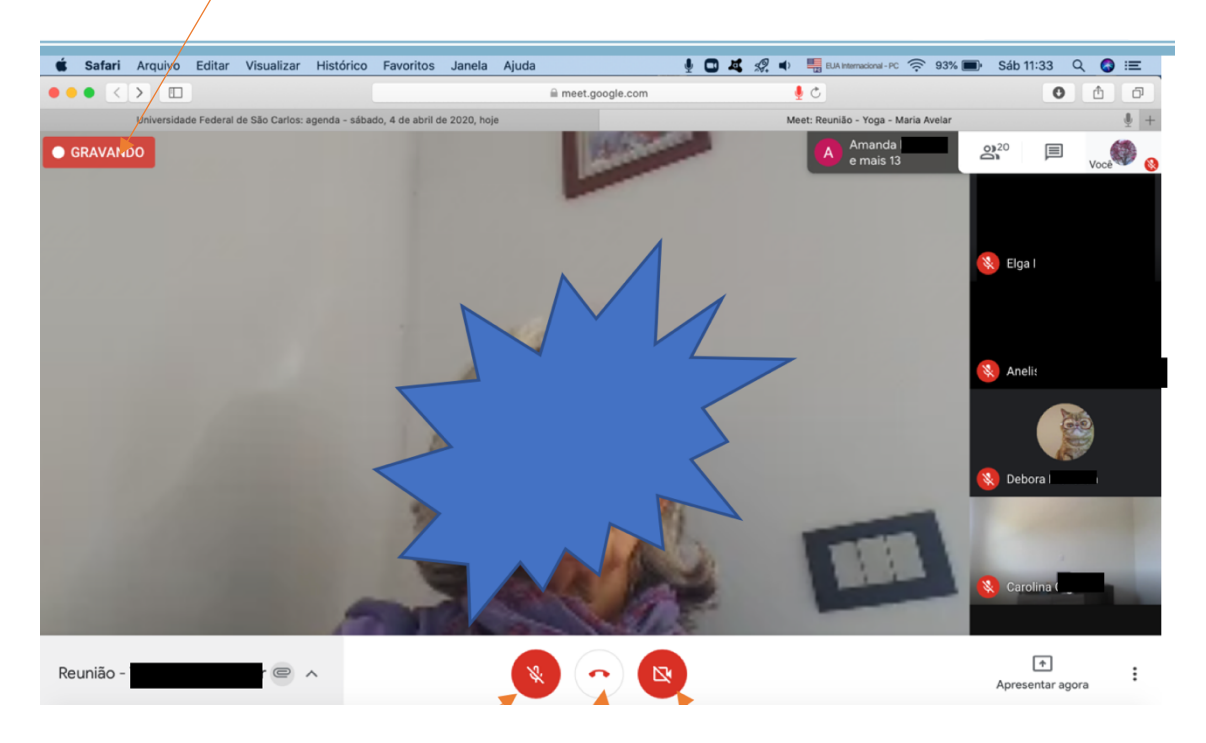

Ao final da reunião, clique novamente no ícone dos 3 pontinhos localizado no lado direito inferior da tela e clique em "interromper a gravação".

Ao interromper a gravação o google meet salvará as imagens da reunião e o chat em 2 arquivos separados. Tais arquivos ficam disponível no google drive, numa pasta compartilhada com todas e todos os convidados a videoconferência. Também é enviado por email a todas e todos participantes.

Importante: para ter acesso as gravações é necessário ter uma conta no google. Logo, todas e todos devem ter uma conta no google.

## **COMPARTILHAMENTO DE TELA**

Essa funcionalidade serve para compartilhar apresentações em powerpoint, excel, imagens no navegador. Assim, é possível a/o docente fazer uma apresentação, compartilhar com as/os discentes e apresentar o conteúdo.

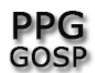

Programa de Pós-Graduação em Gestão de Organizações e Sistemas Públicos

Não serve para assistir vídeos em conjunto. Isso porque o sistema possibilita compartilhar apenas a tela e não o áudio.

Caso queira/m que algum vídeo seja assistido em aula, é recomendado que o mesmo esteja no youtube. Assim, é possível passar o link do youtube via chat e cada discente assiste de seu computador. Ou a/o docente disponibilizar na sala do ambiente ava/moodle da disciplina.

Quem está compartilhando a tela terá dificuldade em ficar acompanhando o chat. Por isso, é importante que os/as docentes e os/as discentes combinem a melhor dinâmica. Se as pessoas perguntam depois da apresentação ou se ligam o microfone e fazem a pergunta durante.

Para compartilhar a tela, acesse "apresentar agora" presente no canto inferior direito da tela.

Em seguida, apresentar "a tela inteira". Há a opção de "apresentar uma janela". Mas isso leva a necessidade de modificar a configuração do computador e no final o resultado é o mesmo. Logo, recomenda-se ir direto a "tela inteira".

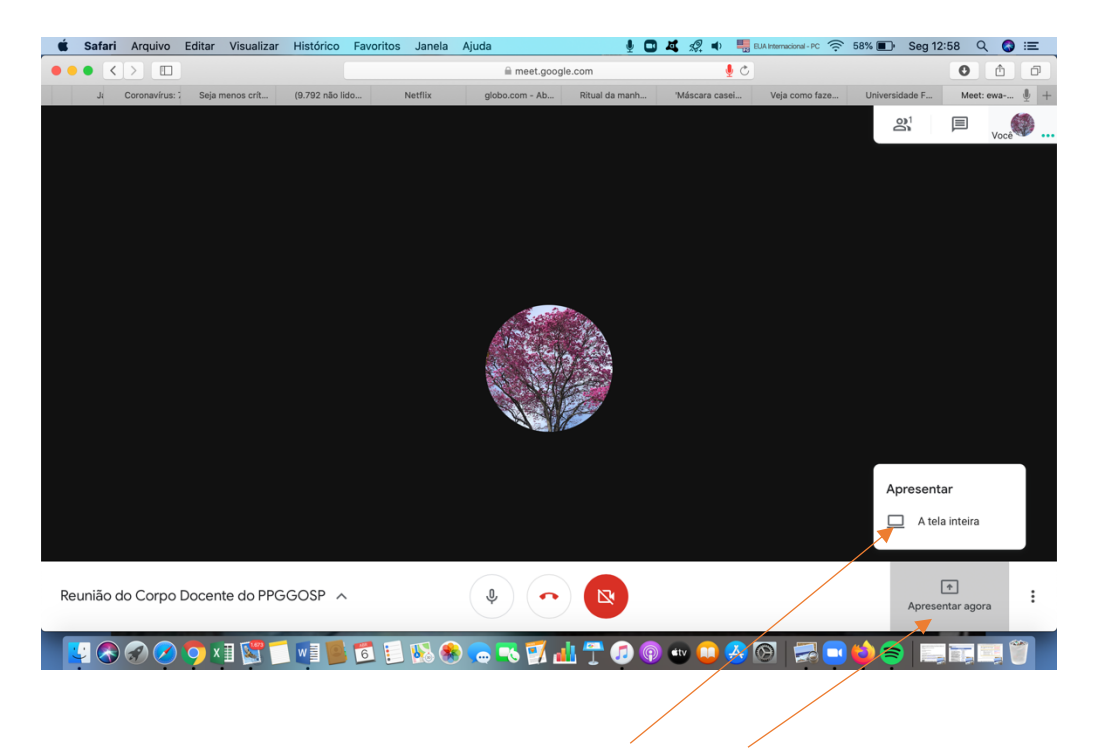

O navegador provavelmente irá perguntar se você realmente deseja compartilhar a sua tela. "Provavelmente" porque isso depende da configuração de seu navegador. Aceite.

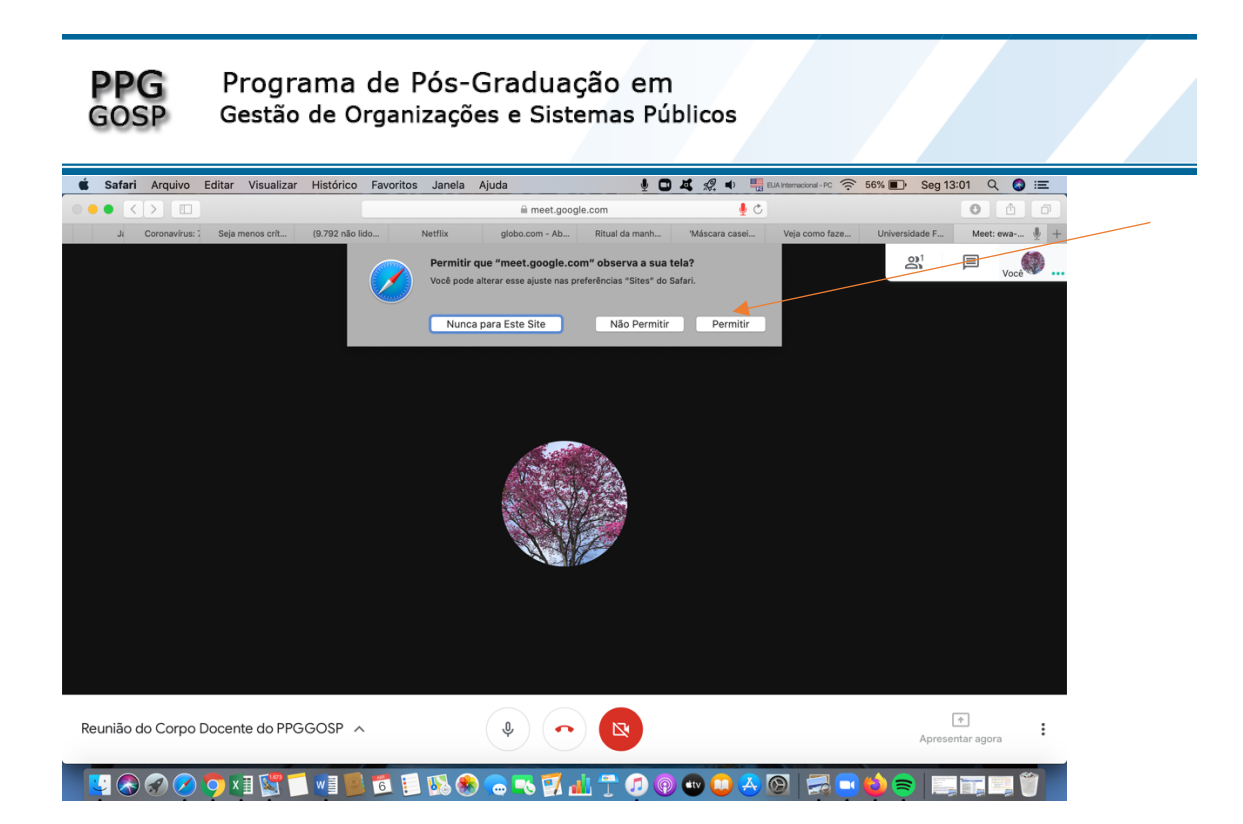

Surgirá a seguinte tela. Todas e todos verão essa tela.

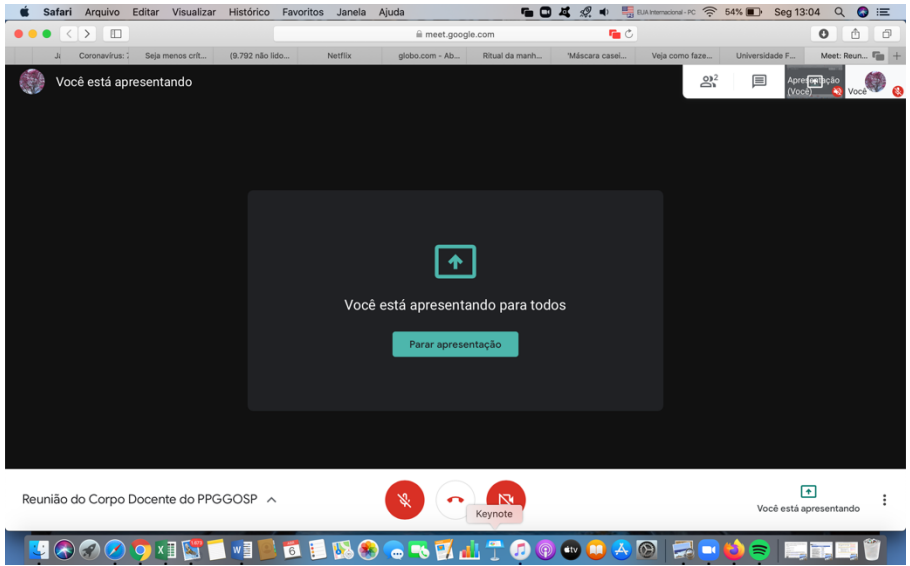

Saia do navegador e acesse, no seu computador, o arquivo a ser compartilhado. No exemplo, foi aberto um arquivo do powerpoint.

Surgirá a seguinte tela no seu navegador:

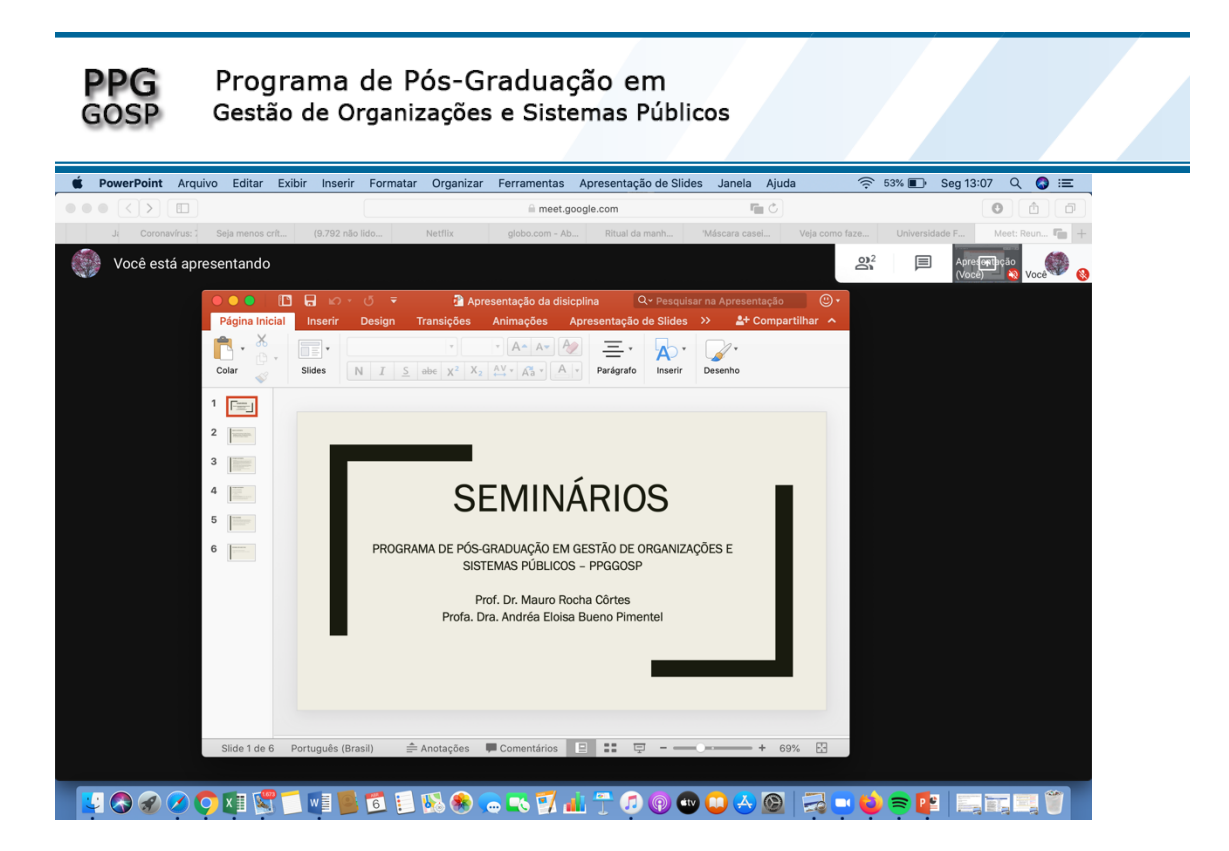

Há na tela do navegador a informação de que "você está apresentando". Esse arquivo você vai acessar como acessa o powerpoint mesmo porque você estará no programa do powerpoint. Se você clicar em "apresentação de slides" no canto inferior do powerpoint aparecerá apenas esse arquivo (figura seguinte). Você avança com as setas ou enter e para sair da tela aperte ESC.

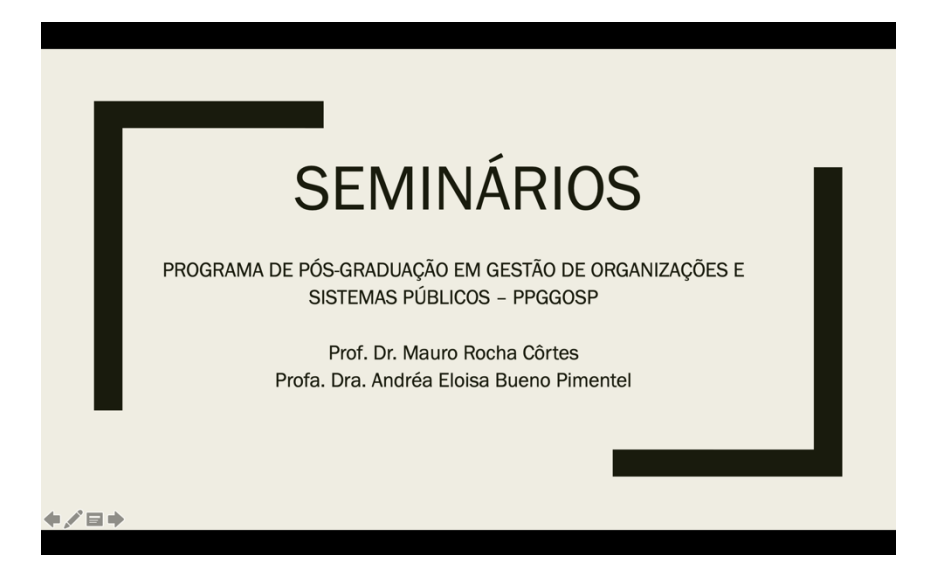

Você e as/os demais participantes da reunião irão observar a tela do mesmo jeito.

Quando você compartilha tela você cria um segundo perfil de acesso. Você pode observar isso via número de integrantes na reunião.

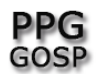

Programa de Pós-Graduação em Gestão de Organizações e Sistemas Públicos

### Querendo voltar a tela da reunião basta clicar no navegador.

Para encerrar um compartilhamento clique em "parar apresentação". Lembre-se que essa mensagem está no navegador. Então, caso esteja em outro arquivo/programa, vá para o navegador.

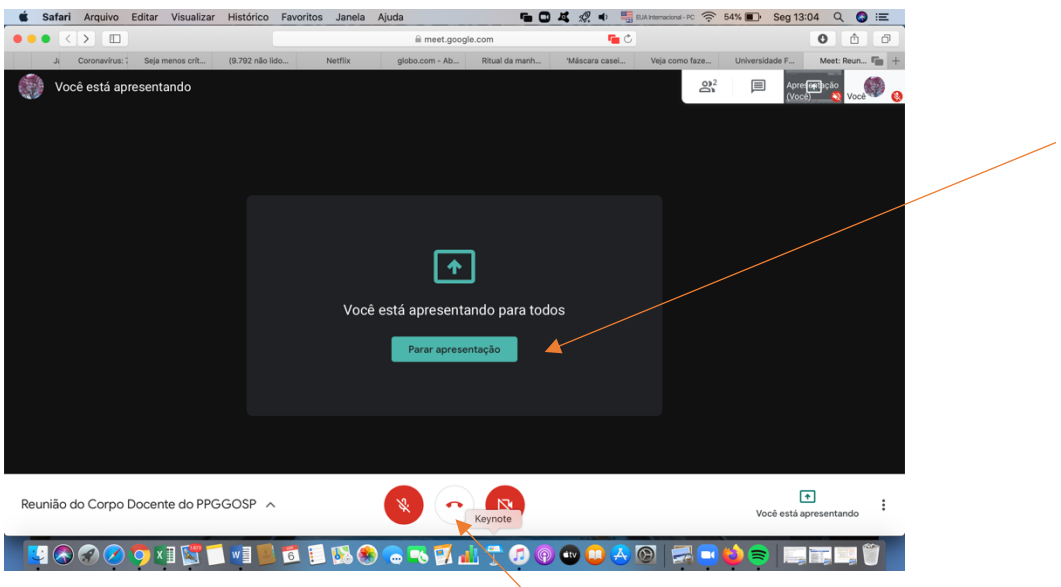

Para sair da reunião clique no botão encerrar.

Esperamos ter sanado as principais dúvidas quanto ao uso do Google Meet.

Um bom trabalho a todas e todos.

Esperamos que as reuniões e as trocas sejam bem produtivas.